# dCollection Mannual

1. Login 2. My Information 3. Matadata 4. License 5. File Upload 6.Confirm Submission 7. Submission List

### 1. Login

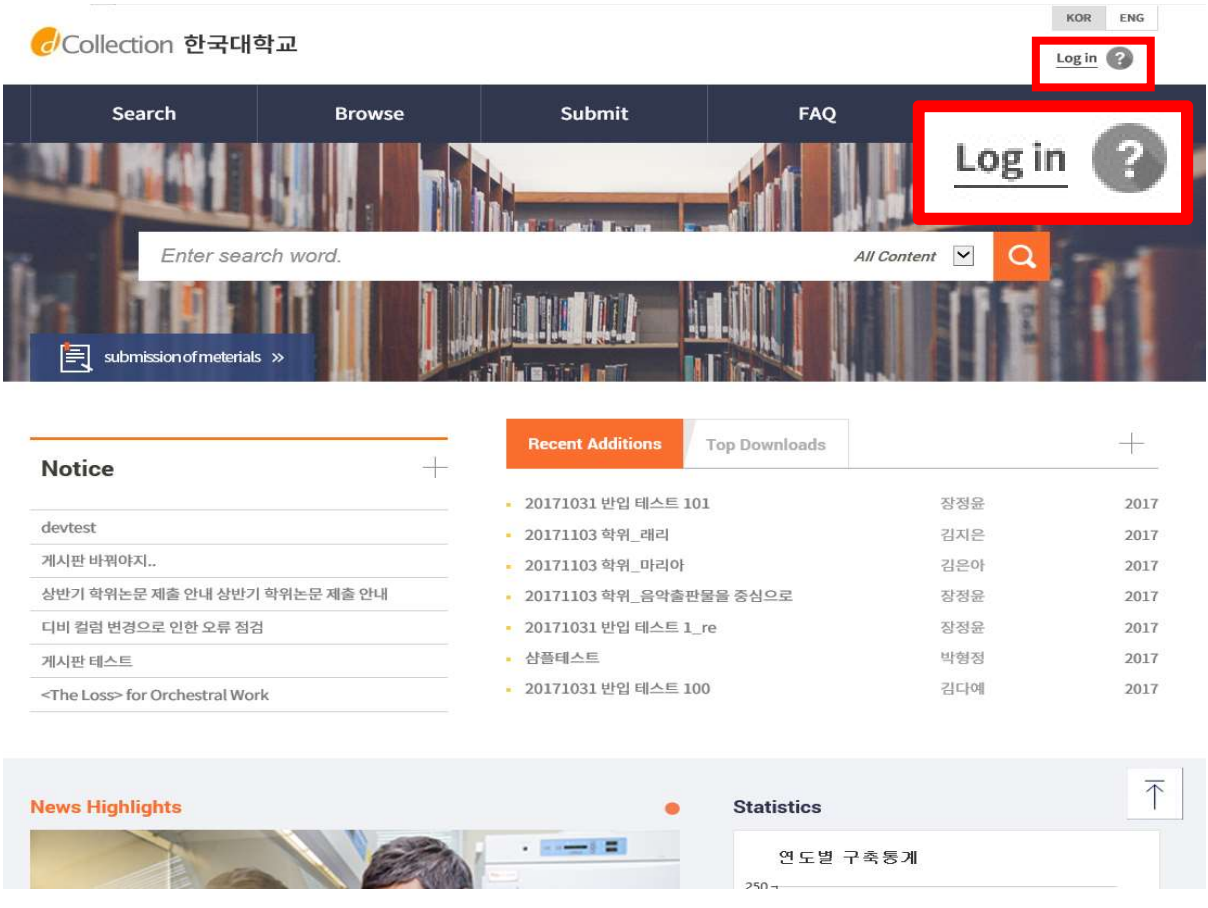

- 1) Click on the log-in button
- 2) Enter your ID (library account ID student number) and password (library account password) to log in.
- **3**) After log in, select the menu of dissertation submission menu.

# 2. My Information

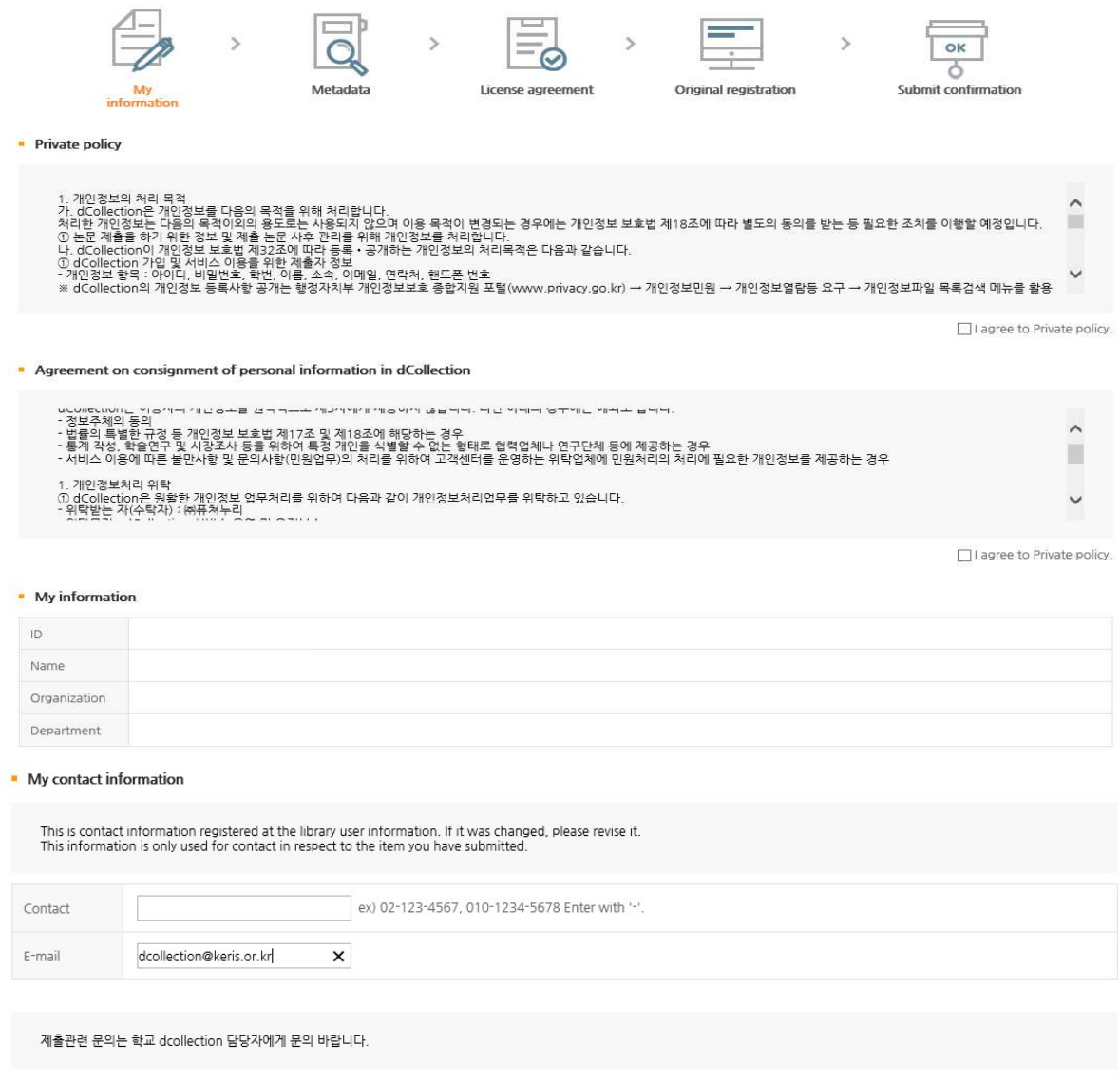

1) In this stage, the basic information (ID, name, school, status) and contact information (phone, mobile phone, e-mail) of the submitter will be confirmed.

 $Next$ 

- 2) If the contact information has been changed, revise the information. ※ This information will be used by the library administrator only for matters in regards to the dissertation you have submitted.
- 3) If you click the next stage button, meta information enter screen will appear.

### 3. Matadata

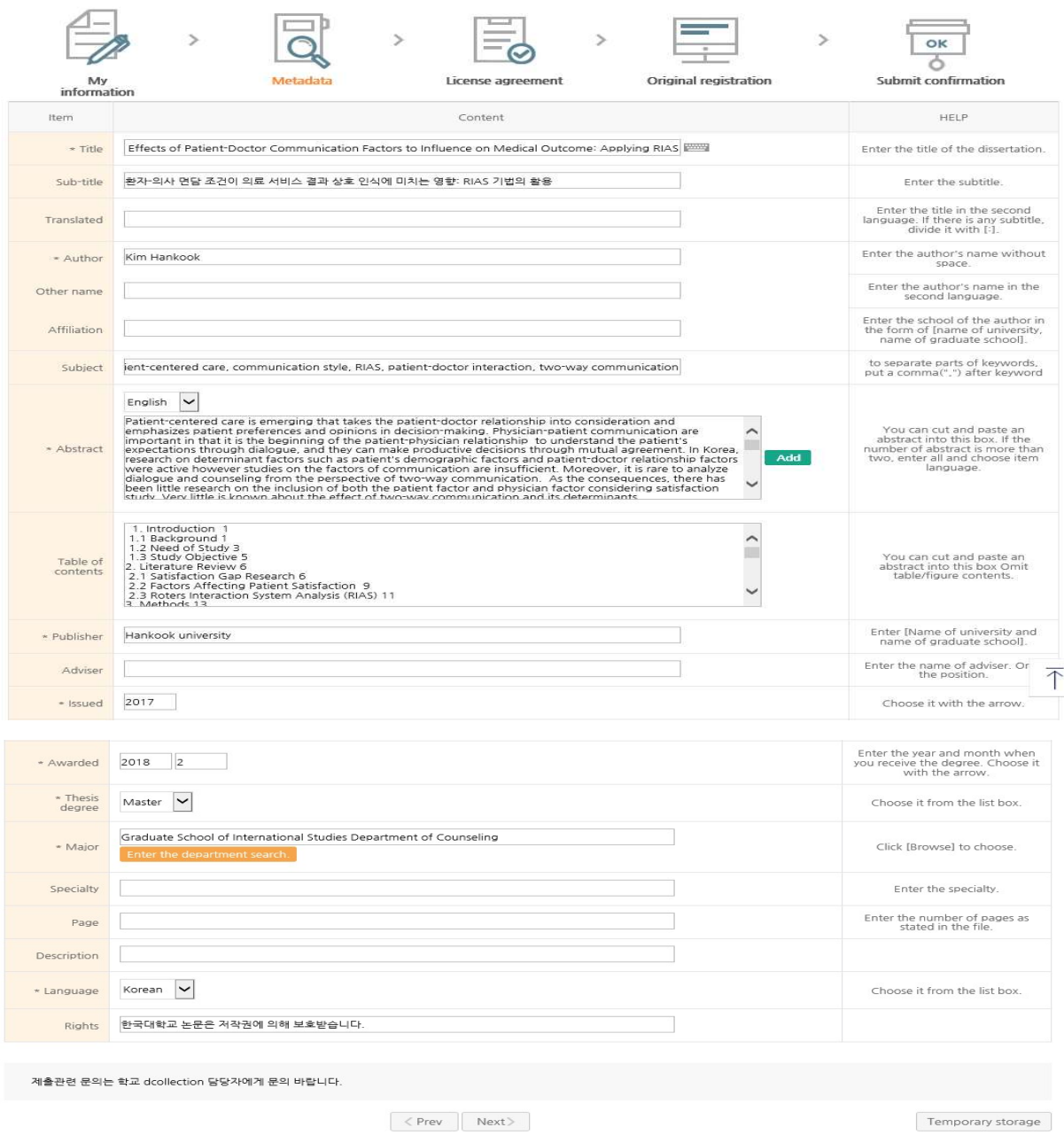

#### 1) In this stage, bibliography information about dissertation will be entered.

#### 2) Entry with \* in front of it is compulsory.

3) Add mark allows you to enter multiple items.

**Add** mark is selected, then items will be added for additional entries.

If you want to delete the additions, then select  $\boxed{\phantom{\text{Pole}}\text{Delta}}$  mark.

3

- 4) When entering abstract/summary, be sure to select language. Generally, you can copy and paste the abstract/summary of the dissertation.
- 5) Enter the table of contents of the dissertation. Generally, you can copy and paste the table of contents of the dissertation.

# 4. License

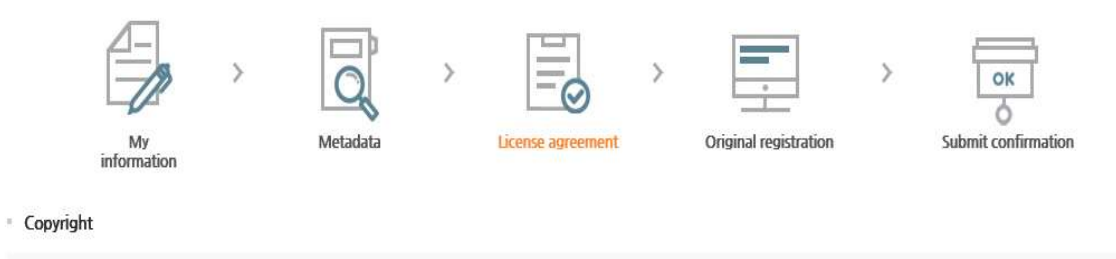

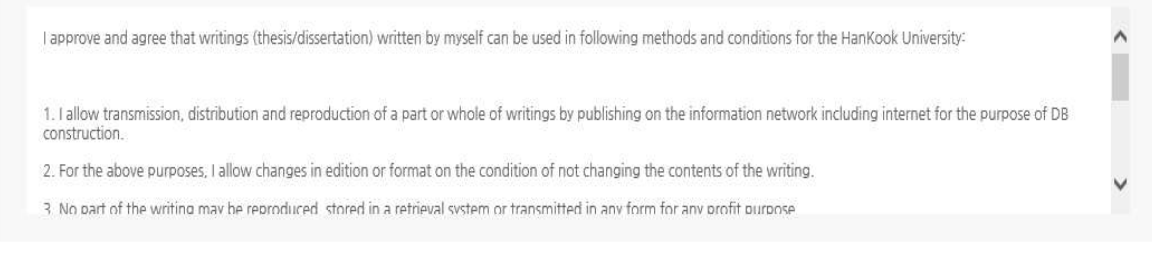

 $\odot$  Agree  $\odot$  Not agree

\* You need to agree the copyright to get the manuscript service.

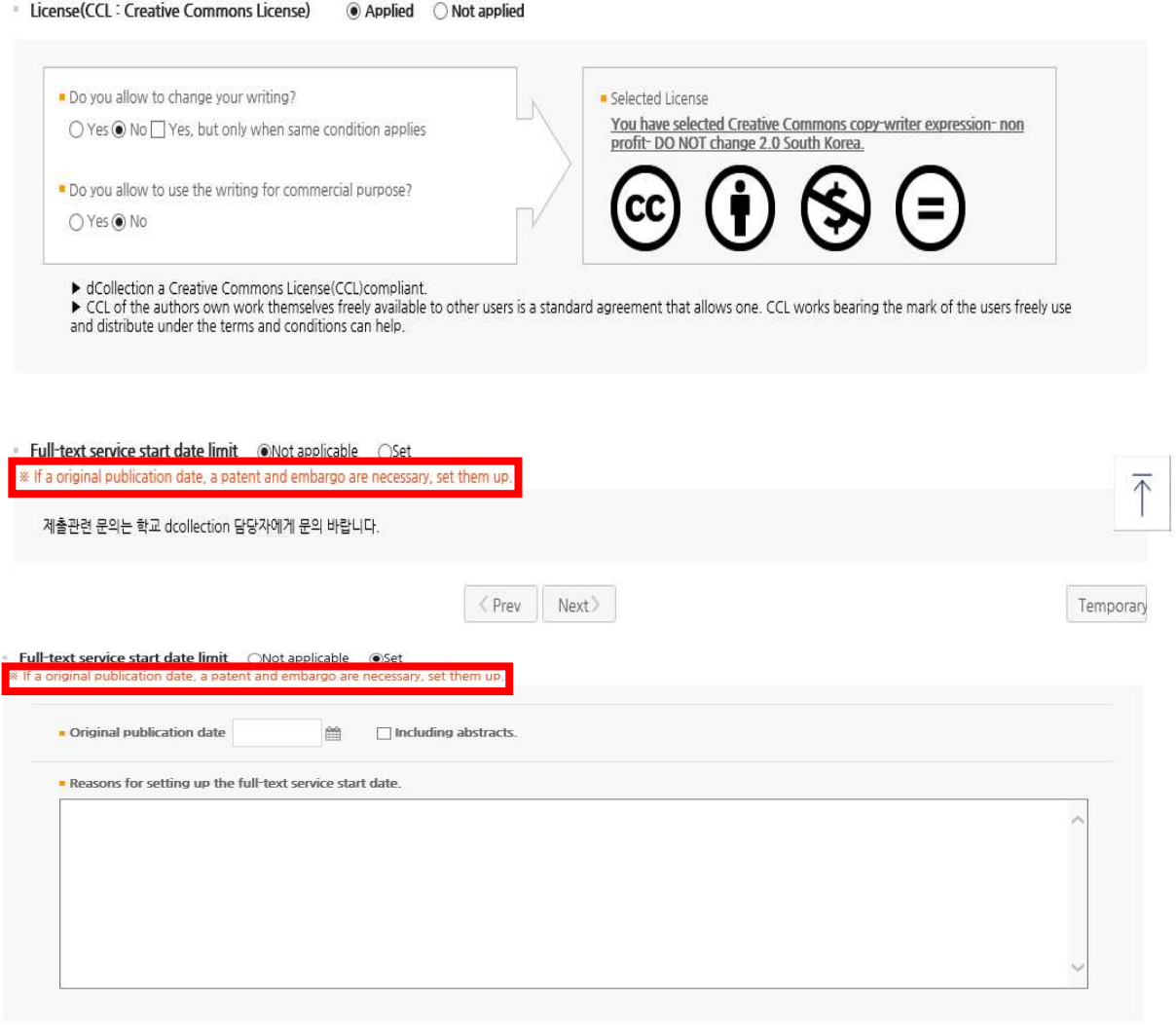

제출관련 문의는 학교 dcollection 담당자에게 문의 바랍니다.

- 1) In this stage, select whether you agree to the license of the dissertation you have submitted in the license agreement stage.
- 1-1) If you agree, the dissertation will be converted into PDF file and provided to public users. You can specify the original-text service start date for reasons such as patent applications.

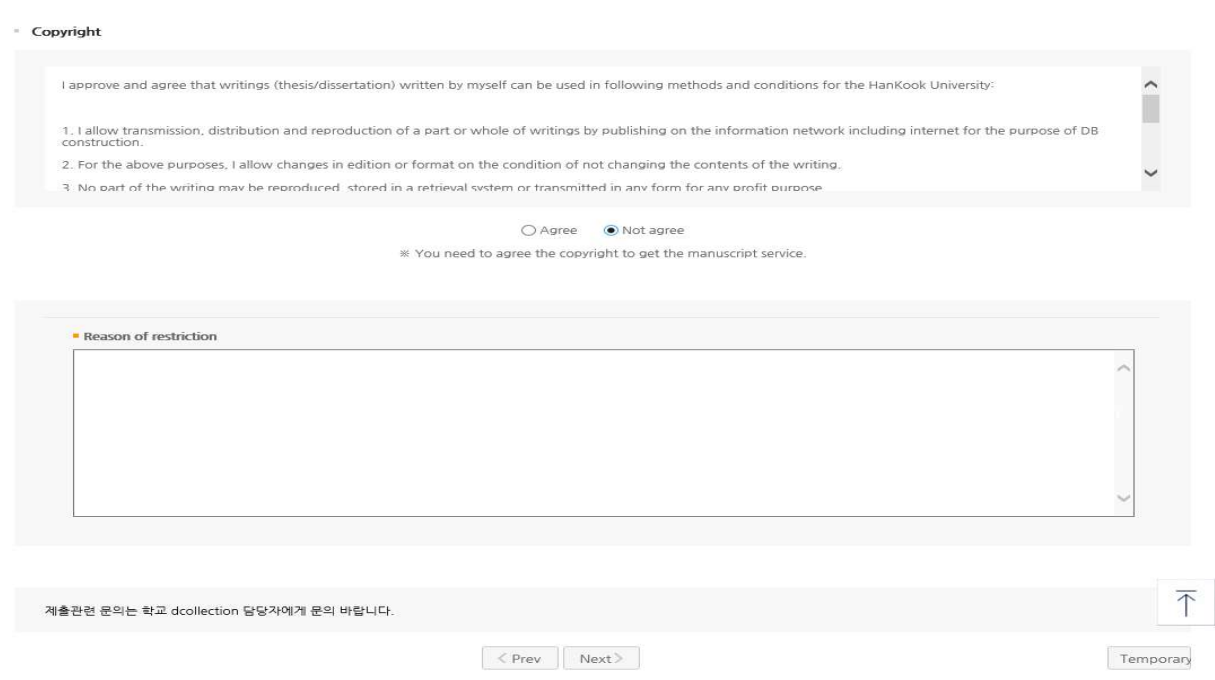

1-2) If you don't agree, the dissertation will not be provided to public users. However, Enter your reasons for the disagreement.

#### · License(CCL: Creative Commons License)  $\odot$  Applied  $\odot$  Not applied

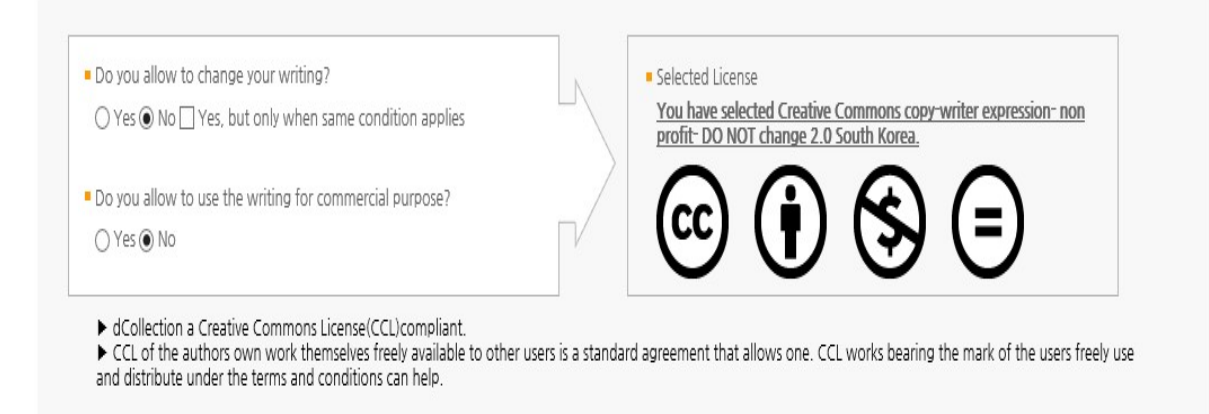

2) Set up display of author, non-profit, prohibition of change and allowance of change on same condition in the scope of license (scope of use) set-up.

@ Attribution : This means the right of paternity (Article 12 Paragraph 1 of the License Law) is exercised. As one of author's moral right, the right is to display the real name or nickname when publishing the copy of original or writings. Therefore, users must display the author to use the writings.

@ Non-Commercial : This means that you do not use the writings for commercial purpose. Of course, although the writer sets this non-profit condition, the writer mat conduct profitable activities by using this writing. Therefore, if any user wants to use the writing for commercial purpose, it may be allowed with consideration by separate agreement.

**@ No derivative**: This means that simple change including substance and format of writings which are not considered as new writing as well as the 2nd writing based on this writing is prohibited.

@ Share alike : Although the 2nd writing by using this writing is allowed, the 2nd writing should be applied by same license like the original.

### 5. File Upload

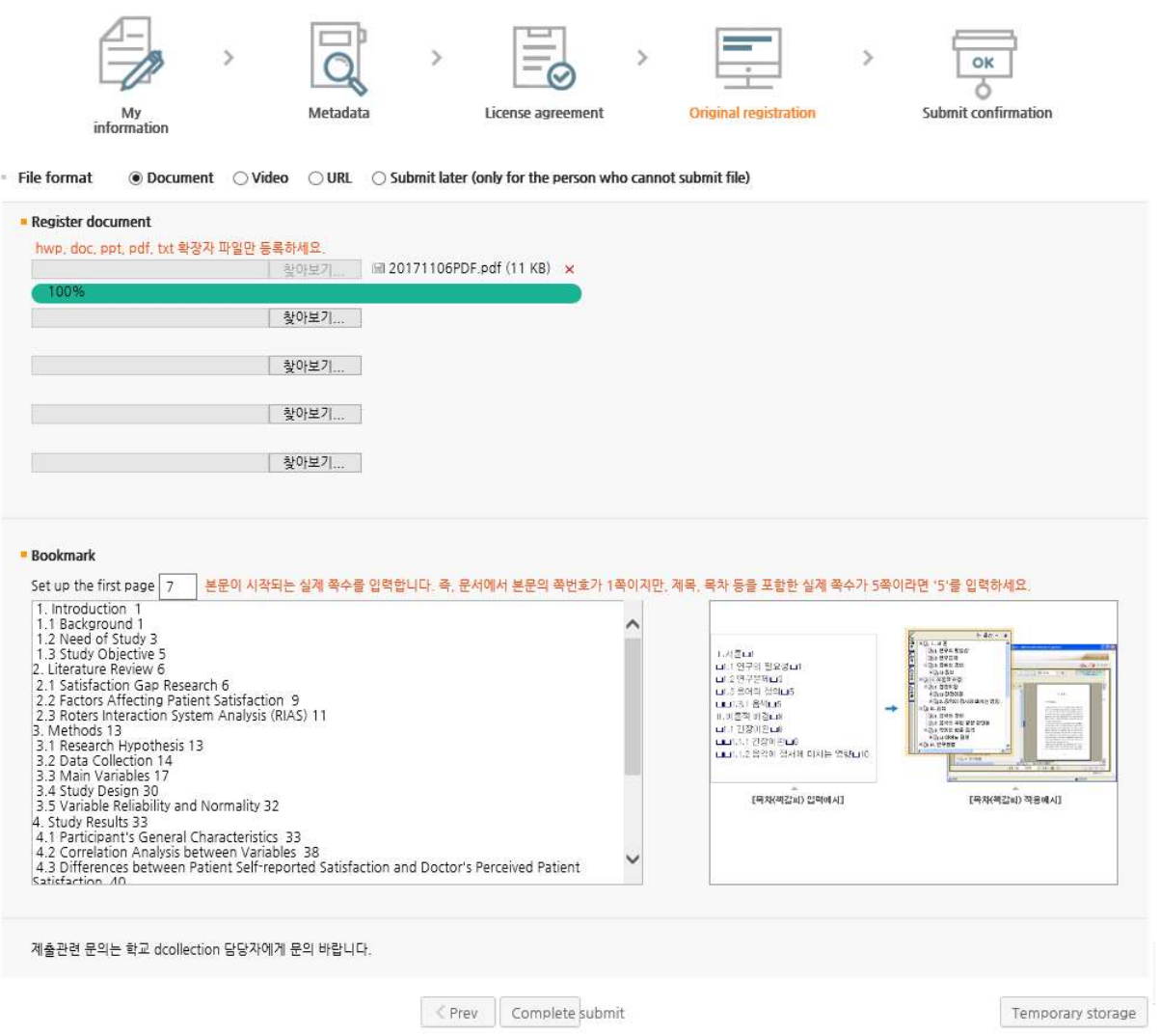

- 1) This is a file uploading screen.
- 2) First of all, select the type of File.

@ General document (hwp, doc, PDF, etc.) : If the document is made by general document editor such as Hangeul, MS Word, Excel, Powerpoint or PDF. (in case of general document, multiple files can be registered)

- 3) In case of general document, multiple files can be registered. When registering multiple files, they have to be registered in the order of the documents.
- 4) The start page should be actual physical page where the body begins (page with the numerical number) Excluding cover and contents, etc.

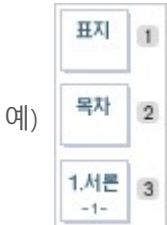

In the figure on the left, the page numbered text from "1. Introduction" to Arabic numerals. So the bookmark start page is "3" .

5) The contents (bookmark) are basically same as the contents of meta information entering stage.

However, the dots between each item and the page number must be deleted.

ex) 1.1°Study backgroundˇ • • • <sup>2</sup> ⇒ 1.1°Study background<sup>°</sup>2

And if it is hierarchical structure, it has to be indented one by one as it goes down to sub class.

6) After completing the original registration, click the Submit button to complete the submission. Go over to submit verification step, you can check the submitted details.

# **6. Confirm Submission**

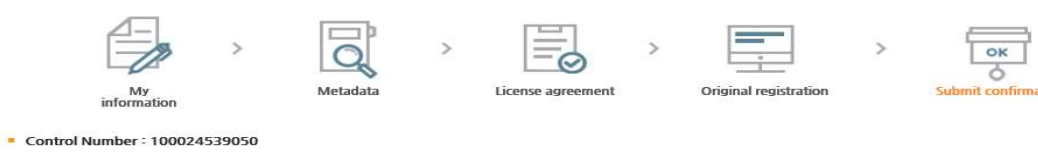

#### · Metadata

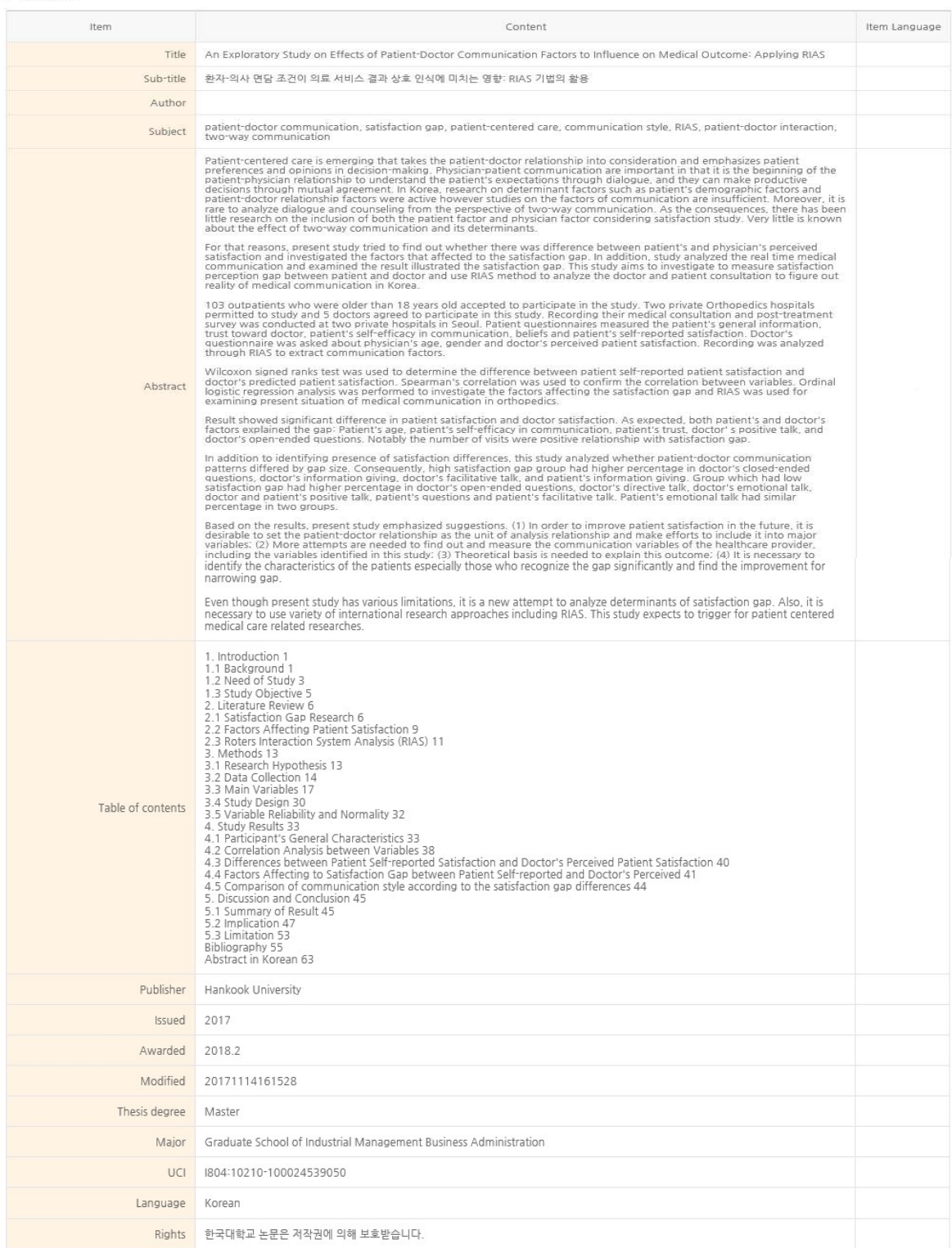

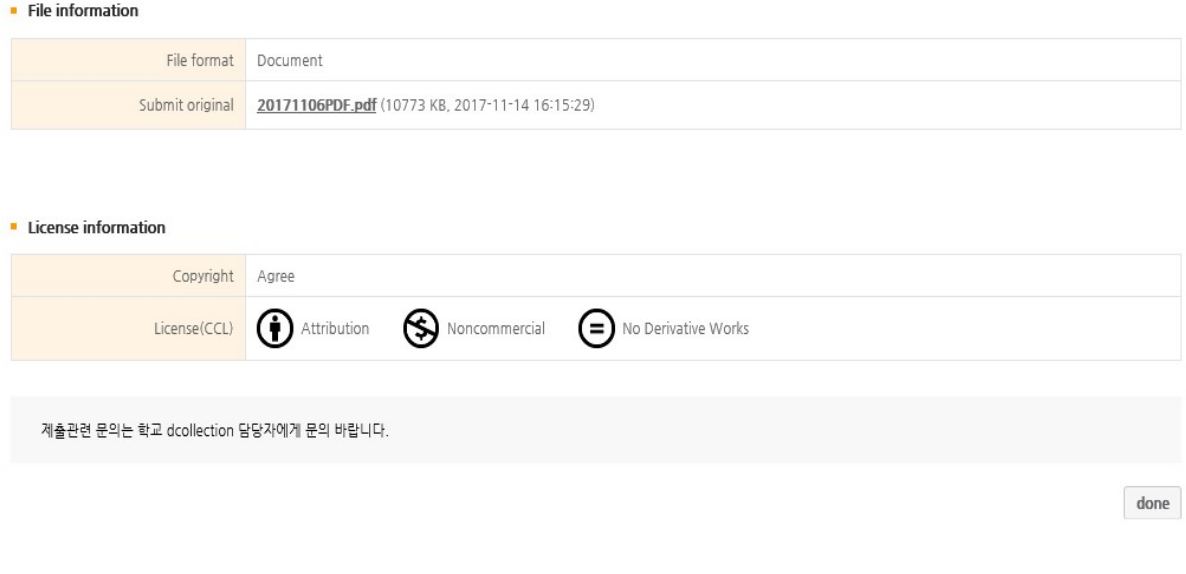

- 1) Check out whether the dissertation information (meta information, license agreement, original information) are properly registered in the 'confirm submittal' stage.
- 2) You can edit the information you entered only if your submission status is "Unapproved". (※ Depending on the value set by the administrator, it may be impossible to modify because it is automatically approved when submission is completed.)
- 3) If the dissertation information is confirmed and successfully revised, then be sure to select "Complete " button.

# **7. Submission List**

 $\frac{46}{100}$  > Submission list

#### Submission list

· Total 1

 $\ddot{\phantom{a}}$  $\overline{\phantom{a}}$ 

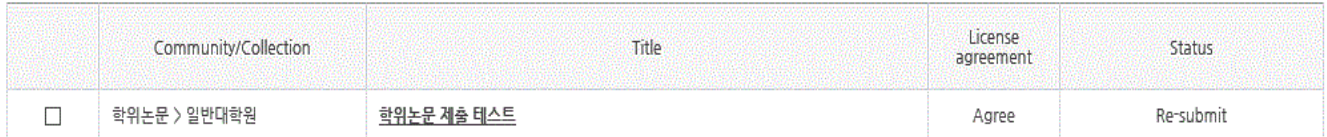

 $\mathbf{1}$ 

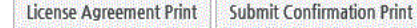

 $\bar{\hat{\mathcal{T}}}$ 

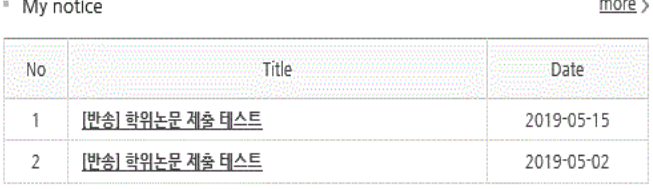

#### **Exactus of dissertation**

- Not completed : The submittal is not successfully completed. Move to detailed screen and select submittal is finished.

- Accept complete : procressing submitted thesis by administrator.
- Submit complete : submitted dissertation is verified by administrator and before service.
- In service : submitted dissertation is in service. You can check the dissertation through search.
- Re-submit : returned dissertation is submitted again.
- return : The dissertation is returned by administrator due to certain reason. Check out the reason of return in private notice move to the details of the returned dissertation screen from the submission list, update the content and re-submit.
- 1) The lookup submittal allows to check out the substances of the dissertation, revise detailed information in the submitted dissertation and check out the status made by the administrator.

#### **3**) The status of dissertation

@ Not completed : The submittal is not successfully completed. Move to detailed screen and select submittal is finished.

@ Before accept : The dissertation is successfully submitted but before obtain administrator's approval.

@ Accept complete : processing submitted thesis by administrator.

@ Submit complete : submitted dissertation is verified by administrator and before service.

@ In service : submitted dissertation is in service. You can check the dissertation through search.

@ Re-submit : returned dissertation is submitted again.

@ Return : The dissertation is returned by administrator due to certain reason. Check out the reason of return in private notice move to the details of the returned dissertation screen from the submission list, update the content and re-submit.